# Wilbur's Help Index

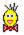

Wilbur's Mission

<u>Wilbur's Display</u>

**Getting started** 

**Contacting RedTree** 

## **Evaluation Copy Limitations**

Miscellaneous Tips Etc.

## Commands

<u>File menu</u> <u>Edit menu</u> <u>Index menu</u> <u>Search menu</u> <u>View menu</u> <u>Help menu</u> <u>Command Line Parameters</u>

# File menu commands

The File menu offers the following commands:

| New Index                     | Creates a new index.                                    |
|-------------------------------|---------------------------------------------------------|
| <u>Open Index</u>             | Opens an existing index.                                |
| <u>Save Index</u>             | Saves the current index in its original file.           |
| Save Index                    | Saves the current index to a specified file name.       |
| <u>As</u>                     |                                                         |
| <u>As</u><br><u>Print</u>     | Prints the document being viewed.                       |
| Print Setup                   | Selects a printer and printer connection.               |
| Edit                          | Edit the selected file with the default text editor     |
| Launch                        | Open the selected file in its associated application    |
| Export                        | Export the file list as a tab delimited file            |
| <u>FileList</u>               |                                                         |
| <u>Preferences</u>            | Set the default editor and zip file temporary directory |
| 1,2,3,4                       | Open previous index files                               |
| <u>1,2,3,4</u><br><u>Exit</u> | Exits Wilbur.                                           |
|                               |                                                         |

# Edit menu commands

The Edit menu offers the following commands:

<u>Copy</u> Copies data from the document to the clipboard.

# Search menu commands

The search menu offers the following commands:

| <u>Find</u>       | Search the index for a word or words.                   |
|-------------------|---------------------------------------------------------|
| Find Next         | Look for the next occurrence of the search words        |
| Find Previous     | Look for the previous (closer to top) occurrence of the |
|                   | search words                                            |
| <u>Quick Find</u> | Search for the word under the cursor in the contents    |
|                   | pane                                                    |

# View menu commands

The View menu offers the following commands:

| <u>Toolbar</u>                  | Shows or hides the toolbar.<br>Shows or hides the status bar.                                        |
|---------------------------------|----------------------------------------------------------------------------------------------------|
| <u>Status Bar</u>               |                                                                                                    |
| <u>Font</u>                     | Change the font of the file list or file contents pane.                                              |
| <u>Internation</u><br><u>al</u> | Toggles the viewing of international characters in the contents pane.                                |
| <u>Characters</u>               |                                                                                                    |
| OEM Text                        | Toggles the assumption of DOS style international characters in all text files in the contents pane. |
| <u>QuickView</u>                | Launches Quickview for the currently selected file                                                   |
| <u>Automatic</u>                | Launches Quickview for each new file selected and then                                               |
| <u>Quickview</u>                | regains control                                                                                      |
| <u>Next File</u>                | Select the next file in the file list                                                                |
| Previous                        | Select the previous file in the file list                                                            |
| <u>File</u>                     |                                                                                                    |

# Help menu commands

The Help menu offers the following commands, which provide you assistance with this application:

| <u>Index</u> | Offers you an index to topics on which you can get help. |
|--------------|----------------------------------------------------------|
| <u>Using</u> | Provides general instructions on using help.             |
| <u>Help</u>  |                                                          |
| <u>About</u> | Displays the version number Wilbur.                      |

# New command (File menu)

Use this command to create a new index. Since no files will have been selected for the new index, the <u>Index Dialog</u> will be opened so you can define the files to include.

You can open an existing index with the <u>Open command</u>.

| Shortcuts |
|-----------|
|-----------|

Toolbar: Keys: CTRL+N

# **Open command (File menu)**

Use this command to open a previously  $\underline{saved}$  index. When you start Wilbur, it automatically opens the last index you were working with.

You can create a new index with the <u>New command</u>.

Shortcuts

Toolbar: Keys: CTRL+O

# File Open dialog box

The following options allow you to specify which file to open:

## **File Name**

Type or select the filename you want to open. Under Win NT this box lists files with the extension you select in the List Files of Type box. Win95 lists the files in a separate box.

## **List Files of Type**

Select the type of file you want to open:

Wilbur indexes normally have a file extension of Wilbur.

## Win NT

## Drives

Select the drive in which Wilbur stored the file that you want to open.

## **Directories**

Select the directory in which Wilbur stored the file that you want to open.

#### Network...

Choose this button to connect to a network location, assigning it a new drive letter.

## Win95

## Look In:

Use this box and the buttons beside it to control which computer and directory to look in. You can click on the ? on the title bar and then point to elements on the dialog for more information.

# Save command (File menu)

Use this command to save the current index to its current name and directory. When you save an index for the first time, Wilbur displays the <u>Save As dialog box</u> so you can name your index. If you want to change the name and directory of an existing index before you save it, choose the <u>Save As command</u>.

## Shortcuts

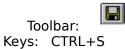

# Save As command (File menu)

Use this command to save and name the current index so you can use it in the future without rebuilding it. Wilbur displays the <u>Save As dialog box</u> so you can name your index.

To save an index with its existing name and directory, use the <u>Save command</u>.

# File Save As dialog box

The following options allow you to specify the name and location of the file you're about to save:

## **File Name**

Type a new filename to save an index with a different name. Wilbur adds the extension you specify in the Save File As Type box.

## Win NT

## Drives

Select the drive in which you want to store the index.

## Directories

Select the directory in which you want to store the index.

## Network...

Choose this button to connect to a network location, assigning it a new drive letter.

## Win95

#### Look In:

Use this box and the buttons beside it to control which computer and directory to look in. You can click on the ? on the title bar and then point to elements on the dialog for more information.

# **Export File List**

This command will open a file dialog where you can choose a file to write the current file list contents to. The file contents will be exactly the same as the what is shown in the file list window, with the columns being separated by tab characters.

# **File Preferences**

This command opens the <u>Preferences Dialog</u> where you can specify a command for the text editor (the default is notepad.exe) and the directory to used for temporary storage when unzipping files. You can also set the separation allowed in words in a near search (see <u>Index/Search</u>).

# 1, 2, 3, 4 command (File menu)

Use the numbers and filenames listed at the bottom of the File menu to open the last four indicies you closed. Choose the number that corresponds with the index you want to open.

# Exit command (File menu)

Use this command to end your Wilbur session. You can also use the Close command on the application Control menu. Wilbur prompts you to save an index that has been built or updated with out saving.

## Shortcuts

Mouse: Double-click the application's Control menu button.

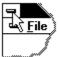

(Win95 will have a small Wilbur icon instead of the Control menu. You can double click on this or just click on the X at the right of the title bar to shut Wilbur down.)

Keys: ALT+F4

# Copy command (Edit menu)

Use this command to copy selected text from the  $\underline{\text{view pane}}$  onto the clipboard. This command is unavailable if there is no text currently selected in the view pane.

Copying data to the clipboard replaces the contents previously stored there.

Shortcuts

Toolbar: Keys: CTRL+C

# **Toolbar command (View menu)**

Use this command to display and hide the Toolbar, which includes buttons for some of the most common commands in Wilbur, such as File Open. A check mark appears next to the menu item when the Toolbar is displayed.

See <u>Toolbar</u> for help on using the toolbar.

| Toolbar |  |
|---------|--|
|         |  |

The toolbar is displayed across the top of the application window, below the menu bar. The toolbar provides quick mouse access to the tools used in Wilbur.

To hide or display the Toolbar, choose Toolbar from the View menu (ALT, V, T).

| Click      | То                                                                                                    |
|------------|----------------------------------------------------------------------------------------------------|
| D          | Open a new index.                                                                                                    |
|            | Open an existing index. Wilbur displays the Open dialog box, in which you can and open the desired file.                   |
|            | Save the current index with its current name. If you have not named the index, displays the Save As dialog box.            |
| ₽ <u>₽</u> | Copy the selection to the clipboard.                                                                                       |
| 8          | Print the contents of the view pane.                                                                                       |
| <b>a</b>   | Specify the files to include and exclude from the index                                                                    |
| Þ          | Build the index from scratch for the specified files.                                                                      |
| <b>!</b>   | Update the index to reflect any changes since the last full build.                                                         |
| Ħ          | Search the index for a word or combination of words.                                                                       |
|            | Repeat the last search, searching forward in the file.                                                                     |
| 1          | Repeat the last search, searching backwards in the file.                                                                   |
| I          | Invoke the <u>default text editor</u> on the selected file.                                                                |
|            | Change the font in the file list or file content pane.<br><u>hlp\stop.bmp)</u> Halt the current build or update operation. |
| ?          | Show the version number of Wilbur                                                                                          |

**N?** 

now the version number of wi

Context sensitive help.

# Status Bar command (View menu)

Use this command to display and hide the Status Bar, which describes the action to be executed by the selected menu item or depressed toolbar button, and keyboard latch state. The status line is also used to indicate progress while building or updating an index. A check mark appears next to the menu item when the Status Bar is displayed.

See <u>Status Bar</u> for help on using the status bar.

# **Status Bar**

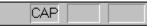

The status bar is displayed at the bottom of the Wilbur window. To display or hide the status bar, use the Status Bar command in the View menu.

The left area of the status bar describes actions of menu items as you use the arrow keys to navigate through menus. This area similarly shows messages that describe the actions of toolbar buttons as you depress them, before releasing them. If after viewing the description of the toolbar button command you wish not to execute the command, then release the mouse button while the pointer is off the toolbar button.

When a file is selected, the status line shows information about the file such as its size, when it was last modified, its attributes and what number it is out of how many in the whole list.

While building or updating an index, the status line shows the current group of files being processed.

The right areas of the status bar indicate which of the following keys are latched down:

#### Indicator Description

| CAP  | The Caps Lock key is latched down.   |
|------|--------------------------------------|
| NUM  | The Num Lock key is latched down.    |
| SCRL | The Scroll Lock key is latched down. |

# Index command (Help menu)

Use this command to display the opening screen of Help. From the opening screen, you can jump to step-by-step instructions for using Wilbur and various types of reference information.

Once you open Help, you can click the Contents button whenever you want to return to the opening screen.

# Using Help command (Help menu)

Use this command for instructions about using Help.

# About command (Help menu)

Use this command to display the copyright notice and version number of your copy of Wilbur.

# Context Help command

Use the Context Help command to obtain help on some portion of Wilbur. When you choose the Toolbar's Context Help button, the mouse pointer will change to an arrow and question mark. Then click somewhere in the Wilbur window, such as another Toolbar button. The Help topic will be shown for the item you clicked.

## Shortcut

Keys: SHIFT+F1

## **Title Bar**

The title bar is located along the top of a window. It contains the name of the application (Wilbur) and the name of the current index and various window control buttons.

To move the window, drag the title bar. Note: You can also move dialog boxes by dragging their title bars.

The title bar contains the following elements:

- Application Control-menu button
- Maximize button
- Minimize button
- Name of the application (Wilbur)

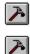

Name of the current index

Restore button

# Scroll bars

Displayed at the right and bottom edges of both the file list and file view panes. The scroll boxes inside the scroll bars indicate your vertical and horizontal location in the list or file. You can use the mouse to scroll to other parts of the list or file.

# Size command (System menu)

Use this command to display a four-headed arrow so you can size the active window with the arrow keys.

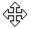

After the pointer changes to the four-headed arrow:

- 1. Press one of the DIRECTION keys (left, right, up, or down arrow key) to move the pointer to the border you want to move.
- 2. Press a DIRECTION key to move the border.
- 3. Press ENTER when the window is the size you want.

Note: This command is unavailable if you maximize the window.

## Shortcut

Mouse: Drag the size bars at the corners or edges of the window.

# Move command (System menu)

Use this command to display a four-headed arrow so you can move the Wilbur window or dialog box with the arrow keys.

÷

Note: This command is unavailable if you maximize the window.

# Minimize command (System menu)

Use this command to reduce Wilbur's window to an icon.

## Shortcut

Mouse: Click the minimize icon on the title bar.

# Maximize command (System menu)

Use this command to enlarge Wilbur's window to fill the available space.

## Shortcut

Mouse: Click the maximize icon on the title bar; or double-click the title bar.

# **Close command (System menus)**

Use this command to shut down Wilbur or a dialog box.

Double-clicking a Control-menu box is the same as choosing the Close command.

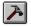

## Shortcuts

Keys: ALT+F4 closes the Wilbur window or dialog box

# **Restore command (System menu)**

Use this command to return Wilbur's window to its size and position before you chose the Maximize or Minimize command.

# Switch to command (application Control menu)

Use this command to display a list of all open applications. Use this "Task List" to switch to or close an application on the list.

## Shortcut

Keys: CTRL+ESC

## **Dialog Box Options**

When you choose the Switch To command, you will be presented with a dialog box with the following options:

## Task List

Select the application you want to switch to or close.

## Switch To

Makes the selected application active.

#### **End Task**

Closes the selected application.

## Cancel

Closes the Task List box.

#### Cascade

Arranges open applications so they overlap and you can see each title bar. This option does not affect applications reduced to icons.

#### Tile

Arranges open applications into windows that do not overlap. This option does not affect applications reduced to icons.

#### Arrange Icons

Arranges the icons of all minimized applications across the bottom of the screen.

# **Modifying the Document**

<< Write application-specific help here that provides an overview of how the user should modify a document using your application.

If your application supports multiple document types and you want to have a distinct help topic for each, then use the help context i.d. generated by running the MAKEHELP.BAT file produced by AppWizard. Alternatively, run MAKEHM as follows:

makehm IDR\_HIDR\_,0x2000 resource.h

If the IDR\_symbol for one of your document types is, for example, IDR\_CHARTTYPE, then the help context i.d. generated by MAKEHM will be HIDR\_CHARTTYPE.

Note, AppWizard defines the HIDR\_DOC1TYPE help context i.d. used by this help topic for the first document type supported by your application. AppWizard produces an alias in the .HPJ file for your application, mapping HIDR\_DOC1TYPE to the HIDR\_ produced by MAKEHM for that document type. >>

# No Help Available

No help is available for this area of the window.

# No Help Available

No help is available for this message box.

#### Print command (File menu)

Use this command to print a document. The file selected in the file list is printed by the application associated with its extension. If the file does not have an application associated with it, then this command has no effect. Note that the entire document is printed. If you wish to only print some pages, use the <u>file launch</u> command to start the application and select the items to be printed.

Shortcuts

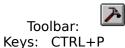

#### Print Setup command (File menu)

Use this command to select a printer and a printer connection. This command presents a <u>Print Setup dialog box</u>, where you specify the printer and its connection.

#### Print Setup dialog box

The following options allow you to select the destination printer and its connection.

#### Printer

Select the printer you want to use. Choose the Default Printer; or choose the Specific Printer option and select one of the current installed printers shown in the box. You install printers and configure ports using the Windows Control Panel.

#### Orientation

Choose Portrait or Landscape.

#### Paper Size

Select the size of paper that the document is to be printed on.

#### **Paper Source**

Some printers offer multiple trays for different paper sources. Specify the tray here.

#### Options

Displays a dialog box where you can make additional choices about printing, specific to the type of printer you have selected.

#### Network...

Choose this button to connect to a network location, assigning it a new drive letter.

### Wilbur's Mission

Wilbur's mission is to help you find things in all those files you accumulate on your hard disk.

He does this by creating an index of all the words in a given set of files that you define, For instance you might want an index of all the \*.txt, \*.doc and \*.wri files on your C drive. Once the index is prepared, Wilbur can quickly show you a list of all the files containing any word or group of words. He can also show you a view of the sought after words in context in any file selected.

In addition to simple word searches, Wilbur allows word descriptions to contain wild cards and simple logical expressions. Wilbur can even index the files inside Zip archives on your disk.

You can also configure most word processors and program development environments with hot keys that automatically start a Wilbur search for the word under the cursor. Please note that Wilbur is a Win32 program and will only run on the Intel version of WinNT (3.5 or higher) and Win95. It will not run with the Win32s extensions for the 16 bit Windows.

**Evaluation Copy Limitations** An unregistered evaluation copy of Wilbur has no functional limitations, but you will no longer be able to save or restore indexes once the 30 day evaluation period expires. When Wilbur is registered it will once again be able to read all the indexes created during the evaluation period.

### Wilbur's Display

Wilbur uses a simple two pane window to display his results. On the top is a <u>list of files</u> that meet the current search criteria. If the search criterion is blank, then this list will contain all of the files in the index.

When a file is selected from the file list, then a text representation of this file is shown in the <u>file contents pane</u> on the bottom, with the first occurrence of a search word being highlighted. Wilbur does not attempt to do anything beyond basic formatting of this text, but double clicking on the file name in the list will launch the file in its' associated application.

You can change the amount of area assigned to each pane by using your mouse to point at the divider between the two panes, and then pressing and holding the left mouse button while dragging the divider to the desired position.

At the top of the screen Wilbur has a standard Windows menu bar.

The <u>File menu</u> used to save and recall different indices.

The Edit menu is used to copy text from the view pane to the clipboard

The <u>Index menu</u> is used to maintain an index.

The <u>Search menu</u> is used to search for words in the index

The <u>View menu</u> is used to toggle the <u>Tool Bar</u> and the <u>Status Bar</u> on and off and change the <u>fonts</u> used in the file list and file contents pane.

### **Getting Started**

When you run Wilbur for the first time or create a new index with the <u>File/New</u> command, Wilbur will display the <u>Index Dialog</u> where you can specify which files are to be included in the index. You can also click on the options tab to designate some additional information about the indexing operation such as whether international characters are significant. When you have done this press the OK button on the dialog. This will cause Wilbur to scan all of the included files and prepare an index that can be used for quickly finding words you are looking for.

When the index is built, you can save it with the <u>File/Save</u> command so it can be used in future sessions. You can now search for words with the <u>Search/Find</u> command.

As you use your computer to create, delete and modify files your index will get out of date. You can rebuild the index from time to time or just update it with the <u>Index/Update</u> command which is somewhat faster. Contacting RedTree

If you have any questions, suggestions, or need any help, please contact us at one of the following:

| Internet EMail:<br>WWW: | wilbur@redtree.com<br>www.redtree.com |
|-------------------------|---------------------------------------|
| CompuServe:             | 70233,1004                            |
| Fax:                    | +1-604-423-6519                       |
| Postal:                 | 2 Timberline Crescent                 |
|                         | Fernie, B.C., V0B 1M1                 |
|                         | Canada                                |

Unfortunately we are not able to offer telephone support at this time.

Index Menu Commands

The Index menu offers the following commands:

| <u>Edit</u>   | Open the index dialog where you can specify which files to include   |
|---------------|----------------------------------------------------------------------|
|               | and exclude from your index.                                         |
| <u>Build</u>  | Scan the files on the disk and prepare the index.                    |
| <u>Update</u> | Scan the disks for files that have been modified since the index was |
|               | built and updates the index accordingly.                             |
| <u>Stop</u>   | Halts the current build or update operation.                         |

### **Building an Index**

This Index/Build command tells Wilbur to start indexing all the files you have designated in the <u>Index/Edit</u> dialog. You must build the index before you can <u>search</u> the files.

Building the index will probably take a few minutes if you have a significant number of files, particularly if you have a lot of zip files and are treating them as directories. Of course as you work on your computer, you will modify the contents of the indexed files or add files to the group and you will need to update the index to reflect these changes. This is done with the <u>Index/Update</u> command. Since this command does not have to look at files that have not been modified since the full index was built, it is much faster.

While Wilbur is indexing your files, you can still view and launch whatever files are listed in the file list, but you cannot do new searches. You can interrupt the indexing by clicking on the

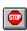

button on the toolbar, selecting Index/Stop on the menu bar or by pressing the escape key on the keyboard. If you interrupt the indexing, the resulting index will not have any files indexed, but all of your include and exclude specifications will be preserved. If there was a previous version of the index stored, you can read it back in, but you will have to first use the <u>File/New</u> command to clear the erased copy from Wilbur's memory.

#### Shortcuts

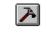

Toolbar: Keys: CTRL+B

### **Updating an Index**

You must build an index before you can search your files for whatever words you want. As you work with these files, the index will slowly get out of date. Rather than rebuilding the entire index, the update command will just re-index new or modified files and thus is quite a bit faster than doing a full build.

Because update always checks all files modified since the last full build, you will still want to periodically do a full build so that later updates are faster. Also the update process does not remove deleted or moved files from the index, so you may encounter a file in the file list that cannot be read since it is no longer there.

While Wilbur is indexing your files, you can still view and launch whatever files are listed in the file list, but you cannot do new searches. You can interrupt the indexing by clicking on the

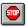

button on the toolbar, selecting Index/Stop on the menu bar or by pressing the escape key on the keyboard. If you interrupt the indexing, the resulting index will not have any files indexed, but all of your include and exclude specifications will be preserved. If there was a previous version of the index stored, you can read it back in, but you will have to first use the File/New command to clear the erased copy from Wilbur's memory.

#### Shortcuts

|       |        | A  |
|-------|--------|----|
| Тос   | olbar: | _  |
| Keys: | CTRL-  | +U |

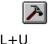

### Defining the Files to be Indexed

Before you can begin <u>searching</u> for words in your files, you must <u>build</u> an index and before you can build an index you must tell Wilbur what files are to be included in the index. The Index/Edit command invokes the <u>Index Dialog</u> where you can specify which files to include or exclude from your index.

Note that you can use many different indexes with Wilbur. For instance I have a text index that contains all the files on my disk with letters, email, program documentation, etc.; another that indexes my program files; and another that indexes all the sample programs on my compiler's CD-ROM.

You can switch from one index to another with the <u>File menu</u> commands.

#### Shortcuts

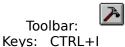

### **Index Dialog**

The index dialog has two tabbed pages which are used to define how an index is built. The <u>files page</u> is used to specify what files are included and excluded from the index and the <u>options page</u> is used to say what characters are considered relevant and how zip archives should be treated.

When the OK button is pressed, Wilbur will start to rebuild the index automatically if you have made any changes to the index parameters. If no changes have been made the dialog box will simply vanish. If you have made changes on the options page and press the cancel button, the changes will be discarded. If changes are made to the file lists, they will persist even if the cancel button is selected and Wilbur will proceed to rebuild the index.

### **Index Files Page**

This dialog page is used to tell Wilbur which files you want included and which files you want excluded from the index.

The dialog consists of two lists; one for the files to be included and one for those to be excluded. Beside each list there are four buttons:

| <u>Add</u> | Add file names to the list.                                     |
|------------|-----------------------------------------------------------------|
| Delete     | Delete the selected file names from the list.                   |
| Edit       | Open a dialog with the selected file name, so it can be edited. |
| Clear      | Remove all entries from the list.                               |

It is tempting to just include all the files (\*.\*) on your disk and then exclude those files you don't want indexed like \*.exe. You will probably end up with a huge slow index doing this. Instead include those files and file types that you know you want to search through and reserve the exclude list for excluding specific subgroups of those files.

Note that if you accidentally clear one of the file lists, closing and reopening this dialog will not restore the original names. Instead exit the dialog and close the index without saving it. Then read the index back in. The original lists will have been saved with the index.

Be sure to also check the <u>options page</u> for options controlling the characters that are considered parts of words and how zip archives are handled.

### **Index Options Page**

This page includes two groups of options; one for specifying what characters can be considered as part of a word, and one for how zip archives are handled.

### **Including Characters in Words**

When Wilbur indexes a file, it determines what a word is by looking for strings of word building characters separated by non word characters. Upper and lower case characters and the underscore character are always considered to be parts of words, but you can also specify that other characters be considered as well. You will usually want to only include only characters which are necessary as word building characters. Additional characters can increase your index sizes and slow performance, particularly in files such as word processing files which may contain a lot of non text characters. Note that Wilbur will not index words less than 3 characters long.

#### **Include Numbers**

By default numbers are considered word separators or terminators like any other non alphabetic. For normal text this is usually fine, but for program source code and some other material it may be useful to include the numbers. Wilbur has three options for including numbers:

No Numbers - the default

Trailing Numbers - numbers can be anywhere except the first character of the word

All Numbers - numbers are treated the same as alphabetic characters

#### **International Characters**

When this box is checked, Wilbur will try to include words containing diacritics like  $\varsigma$ ,  $\ddot{u}$ , æ,  $\overset{a}{a}$  etc. Unfortunately most Windows programs store these characters in a different manner than other programs do. Wilbur makes a guess based on the first few characters in the file as to the likely format. This normally works, but is not infallible. If you are indexing files that contain binary material and are not interested in these characters, leave this box blank to reduce the size of your index file.

#### **DOS Style Text Files**

When this box is checked, Wilbur will assume that any file that appears to be all text should be assumed to have DOS style handling of international characters. Since Windows based programs such as Notepad and Web browsers will create text files using the Windows style of international characters, you probably don't want to set this flag unless you are sure the files you are indexing have been created by DOS programs. All files that appear to be in a binary format, like MS Word documents, are assumed to be Windows style files.

Note that prior to version 1.4 Wilbur always behaved as if this flag was set. Indexes created with those versions will continue to have this flag set until it is cleared.

#### **Other Characters**

You can explicitly specify characters which are to be considered valid. For instance this was originally requested by someone who wanted to search for the term C++ in resume files. By placing a single plus sign in the '**Others not starting word**' box this can be accomplished. Obviously you would not want to do this if you were indexing program source code since the plus sign would often be the terminator for a variable name.

Characters placed in the '**Others anywhere**' box are valid anywhere in a word while characters in the '**Others not starting word**' box are not valid as the first character in a

word.

### **Zip File Handling**

#### Treat Zip Files as Directories Check Box

This check box allows you to specify that Wilbur is to treat any ZIP archive files it comes across as a directory. When selected Wilbur will open zip files and index any files they contain that meet your criteria. When you later perform searches, files contained in the ZIP files will be listed and can be viewed like any other file. The only negative is that index building will be somewhat slower. Updating the index and searching will normally not be significantly slower.

**Temporary Zip Path** - directory used to temporarily expand zip files. Note that while Wilbur removes all of its temporary files, it leaves the directory tree in place. This normally doesn't take much space and saves Wilbur from recreating them next time. If the path names are long and deeply nested, the Windows 95 scandisk program will complain about the path length. No other ill effect seems to result from this and these directories can be deleted at any time without problem.

### **Temporary Zip Path**

If you are treating ZIP files as directories, you should specify a directory in the Temporary Zip Path that Wilbur can use to temporarily extract files. If this directory does not exist, Wilbur will create it. Any files extracted will be deleted when Wilbur is finished with them, but directories stored in the ZIP files may be left behind as subdirectories in the temporary directory. These don't take much space, but you can delete them if you wish; Wilbur will recreate them when necessary.

### **Include File Dialog**

Enter the name of the file(s) you wish indexed. The \* and ? wild card characters can be used in the filename portion of the path. All the subdirectories of the path will be searched for matching files as well. For instance c:\word\\*.doc would look in the word directory and all its' subdirectories for files with the doc extension.

You can use a '\*' character for the drive letter to designate that all local non removable drives should be included. A '+' character will include all local non removable files as well as all network drives that are assigned to a drive letter.

You can enter multiple paths separated with blanks and they will be entered into the include list separately.

The **browse** button will open up a standard windows file open dialog. This can be useful for finding directories etc., but it is designed to select a specific file. This means you may have to pick a typical file and then edit the returned name. For instance you might pick myfile.doc in the c:\word folder and then edit its name to c:\mydir\\*.doc.

### **Exclude File Dialog**

Enter the name of the file(s) you wish excluded from the index. The \* and ? wild card characters can be used anywhere in the path, including for directories and drives. For instance ?:\word\\*.dll would exclude any files ending in '.dll' that was found in the word directory of any drive.

You can enter multiple paths separated with blanks and they will be entered into the include list separately.

Use this option to refine the selection of files to be indexed. For instance you might want to include all the files that end with the extension SAV, but not want to include the large binary files in the UGLYAPP directory that also have that extension. You might then have c:\\*.sav in your include list and c:\uglyapp\\*.sav in your exclude list.

The browse button will open up a standard windows file open dialog. This can be useful for finding directories etc., but since it is designed to select a specific file, you will probably have to pick a specific file and then edit the returned text. For instance you might want to change c:\mydir\myfile.doc to c:\mydir\\*.doc.

### **Stopping an Index Build or Update**

This command will halt the building or updating of an index. Inorder to save memory usage, the original index is not retained during the build process, so after a build or update is interrupted, the resulting index will not have any files indexed. All of your include and exclude specifications will be preserved however. If there was a previous version of the index stored, you can read it back in, but you will have to first use the <u>File/New</u> command to clear the erased copy from Wilbur's memory.

#### Shortcuts

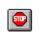

Toolbar: Keys: Esc

### **Search Dialog**

#### Search For:

Enter the word or words you want to search for. See the <u>Searching For</u> topic for a description of using wildcards and logical operators in your search phrase. Click on the down arrow at the right of the box to see a list of previous search phrases.

#### In:

Normally you will leave this box empty and Wilbur will search for your words in all the files in the index. Sometimes you may want to only search a subset of these files. In this case you can enter a description of the file names you wish to search. For instance you may have indexed all of your txt, wri and doc files, but only be interested in doc files for the current search. By entering \*.doc in this box, Wilbur will only display doc files that contain your words. Of course the files must have been in the index when it was last built or updated if Wilbur is to find them.

You can have multiple file descriptions separated by spaces - for instance \*.doc \*.wri. You can also freely use the '?' and '\*' wildcards in the description. Note that the '\*' wildcard will match as much as possible of the target name. The '?' always matches a single character.

You can click on the down arrow at the right of the box to see a list of previous file sets.

#### **Reverse Search**

Once Wilbur has entered all the files containing your search phrase in the file list, it normally selects the first file in the list and displays the first occurrence of the phrase in that file in the contents pane. If this box is checked, Wilbur will select the last file in the list and display the last occurrence in that file. When this dialog appears because you have begun to type text in the contents pane, the effect of checking this box is to have Wilbur search backwards from the current cursor position for the typed text.

#### **Use Soundex:**

If this box is checked, Wilbur will not only match the word(s) in your search phrase, but also words that sound like them. This uses the venerable soundex method which is simple, but rather general. It can be effective on relative small collections, but tends to generate a lot of spurious hits in large bodies of text. This may be removed in future versions, so if you find it useful let us know.

#### OK & Cancel:

Pressing OK starts the search, while clicking the Cancel button aborts the search.

### **Adding File Names**

When adding file names to the index include list, you can use the ? and \* wildcards to designate groups of files. Any subdirectories encountered will also be searched, so the description:

c:\\*.txt

would include all the TXT files on your C drive. The phrase:

c:\windows\\*.ini

would include all the INI files in the windows directory or any of its subdirectories.

The drive designator is not necessary, but probably a good idea. You can use the "\*' wild card as a drive designator to specify all non removable local drives, or '+' for all non removable local drives as well as any network drives assigned a drive letter.

The exclude list also allows wild cards, but handles them somewhat differently. An exclusion must have an appropriate '\*' wild card if it is to exclude files in subdirectories. This means that c:\\*.exe would exclude all the exe files on your C drive, but c:\?.exe would only exclude single character exe files from the root directory of C. To exclude all single character exe files you would need to enter c:\\*\?.exe. Note that the '\*' wildcard will match everything else in a name unless it is followed by a '.', '\', or '/' character. The '?' always matches a single character.

You can enter several file descriptions in the input box as long as they are separated by spaces. They will be added to the list individually.

Also see:

Include File Dialog

Exclude File Dialog

### **Searching for Words**

The Search/Find command will pop up a search dialog where you can enter the phrase or phrases you want to find. Wilbur will then search through its' index and list any files matching your criteria in the file list pane. You can also search for any phrase in the currently selected file by just starting to type while the contents pane is selected (the viewed text will be black, not gray). This type of search does not change which files are in the result list.

The search phrase can be a single word or a series or words possibly separated by logical operators. A word can contain a ? to indicate any character is acceptable in that position. It can also contain a \* to indicate that any number of arbitrary characters can be in that position.

If two or more words are listed and they are not separated by a logical operator. Wilbur will only list those files that contain all of the words. In other words, Wilbur will perform a logical AND if no other operator is present. The '&' character can also be used explicitly if you prefer.

You can also use the < symbol to designate that the next word must be present within a certain number of words. All the files which contain both words will still appear in the file list, but Wilbur will only highlight words in the file contents pane, if the second word is near the first word. This means that when you select some files, Wilbur will just jump to the bottom of the file since none of the word meet this criteria. Pressing F3 will continue the search in the next file.

The allowable separation for near words can be set in the File/Preferences dialog, or you can immediately follow the '<' symbol with a number which will override this default. For instance:

Santa <20 sleigh

will only highlight occurrences of 'Santa' that are followed within 20 words by 'sleigh'.

If two words are separated by a | symbol, then Wilbur will list any file that has either of the words in it. Here Wilbur is performing a logical OR.

If a word is preceded by the  $\sim$  symbol, Wilbur will not list any file which contains that word.

Wilbur evaluates an expression from left to right and does not support parenthesis. Thus the expression:

red blue | green

would list all files that had both red and blue or green or all three in them. The expression:

green | red blue

would find all the files that had green or red and also had blue in them.

**Note** that Wilbur only indexes words comprised of alphabetic characters or the underscore character and optionally numbers and specified special characters. Only words that are at least three characters long are indexed, so one and two character words in the search string are ignored when the list of files is being built, but will still be highlighted in the viewed contents of a selected file. If the entire search string consists of one or two character words or words in the skip list, all the files in the index will be put in the file list.

#### Shortcuts

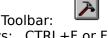

Keys: CTRL+F or F2

### **Find Again**

The Search/Find Next command looks for the next instance of the sought after text. The search starts from the cursor location in the contents pane and proceeds downwards. If there are no more occurrences of any of the words in the search phrase, Wilbur will proceed to the next file in the list.

If you wish to halt a search, simply press any key on the keyboard or click the mouse in either pane.

#### Shortcuts

Toolbar: Keys: F3

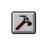

### **Find Previous**

The Search/Find Previous command looks for the previous instance of the sought after text. The search starts from the cursor location in the contents pane and proceeds towards the beginning of the file. If there are no more occurrences of any of the words in the search phrase, Wilbur will proceed to the previous file in the file list.

If you wish to halt a search, simply press any key on the keyboard or click the mouse in either pane.

Shortcuts

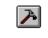

Toolbar: Keys: Shift F3

## **Quick Find**

This command brings up the <u>search dialog</u> with the word that was under the cursor in the contents pane already filled in as the search text. If there was text selected in the contents pane, then that is used instead.

#### Shortcuts

Keys: F4

### **Text Editting**

You can use a default editor to edit any file selected in the file list, by selecting File/Edit. This is handy when you want to edit text files that don't have an association with an application. The default editor is Notepad, but you can change this by selecting <u>Preferences</u> from the file menu.

Files inside ZIP archives cannot be edited.

Shortcuts

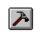

Toolbar: Keys: CTRL+E

### Launching a File in an Application

A file in the file list can be launched in its' associated application with the File/Launch command. You can also launch a file by double clicking on its name in the file list. If there is no association, then this command will have no effect.

Files inside ZIP archives cannot be launched.

#### Shortcuts

Keys: CTRL+L or double click name in file list

### **Preferences Dialog**

#### **Text Editor Command**

Enter the command to be given when the <u>File/Edit</u> is chosen. The path name of the file selected will be supplied as a parameter to this command. The browse button opens a standard file open dialog to assist you in finding the right path.

#### **Temporary Zip Path**

This is the directory where zip files are temporarily expanded.

#### **Max Words Separation for Near**

The separation allowed, in words, for a near search (see Index/Search).

#### **Contents Tab Size**

The number of character widths (based on the letter 'A') represented by a tab in the contents pane.

#### Word Wrap Size

The line length in characters before the line is wrapped back to the left edge of the window.

## **Changing Fonts**

You can change the font used in either the file list or file contents pane. Click in which ever pane you want to change and then select View/Font. A standard font selection box will come up allowing you to select the font characteristics you want.

When you save an index, the fonts you have selected will be stored with it and used automatically the next time you read in the index.

#### Shortcuts

Toolbar:

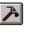

### **File List Pane**

The top of Wilbur's window has a list of the files that meet the current search criteria. If the search criterion is blank, then all the files in the index will be listed. The listing consists of three columns containing the file name, the file extension, the full file path and the date the file was last modified. The file list can be reordered by clicking on the column title bar at the top of the list. To sort by date, just click on the "Last Modified" header. If the list was already sorted by date, then clicking on it again will reverse the order of the sort (oldest first).

Clicking on the name of a file in the name column will result in the text of that file being displayed in the <u>file contents pane</u> at the bottom of the Wilbur window.

Double clicking on a file name will launch that file in its' associated application.

If you are running Windows 95, then clicking on the file name with the right mouse button, will pop up the context menu for the file which will let you perform various operations on the file. Since the context menu might move or delete the file, Wilbur checks after the command is done to see if the file is still there. If it isn't then the file is removed from the index. This also provides a handy shortcut for removing index entries for files that have been removed in other ways.

### **File Contents Pane**

At the bottom of Wilbur's window is the file contents pane which displays the text of the file selected in the <u>file list</u>.

The purpose of this display is just to show the sought after words in context. No attempt is made to retain the formatting of word processing or other formatted files, but unprintable characters are stripped out and some basic paragraph and line formatting is done when possible. Still some files such as MS Word documents may show a considerable amount of normally hidden material and may even have multiple copies of the desired text. To view these files in their native format, simply double click the file name in the file list or select <u>File/Launch</u> to launch its associated application. If you are running Windows 95, you may be able to Quick View the file by bringing up the context menu with a right mouse click on the file name.

You cannot edit the material in the view pane, but you can select text by dragging the mouse cursor across it while holding the left mouse button down. The selected text can be copied it to the Windows clipboard with the <u>Edit/Copy</u> command.

When you click in the with mouse in the contents pane, it becomes the focus for keyboard commands. This is shown by displaying a text cursor and by switching the text from gray to black. The arrow keys can then be used to scroll the contents up and down and sideways. The home and end keys can be used to jump to the top and bottom of the file respectively, while the page up and page down keys can be used to jump up and down one screen at a time.

While the contents pane has the focus you can also start a secondary search by simply starting to type a search phrase. A <u>search dialog</u> is opened where you can complete the search phrase. When this dialog is closed, Wilbur will start searching from the current cursor position for the word or words. The <u>Search/Find Next</u> or the <u>Search/Find Previous</u> command can be used to continue the search for further occurrences. When the end of file (or beginning if reverse searching) is found, the search continues in the next file in the list. Note that succeeding files are only searched when the <u>Search/Find Next</u> or the <u>Search/Find Next</u> or

To stop a search that is proceeding through successive files without success, click in either the file list or the file contents pane or press any key on the keyboard.

### **Command Line Arguments**

If Wilbur finds a file name on it's command line when it starts up, it will automatically open that file as an index. This is standard behavior for Windows programs and is necessary so that double clicking on an index works correctly.

You can also follow the file name with a space and a search phrase. Wilbur will then start and automatically bring up the search dialog with that phrase filled in. This makes it easy to construct a simple word processor macro which will automatically launch Wilbur and search for the word under the cursor when an assigned hot key is pressed. (MS Word Example)

A similar procedure can be used in a programming development environment to search sample files etc.

The command line can also be used to automatically build or update an index. If Wilbur finds a '-b' on the command line before the file name, it will automatically rebuild the index after it opens it and then save the new index and shutdown. This allows you to use the System Agent in the Windows 95 Plus pack or the NT AT command can be used to launch Wilbur at a predetermined time like the middle of the night, and rebuild it's index. It could also be used if you want to use an icon to launch a build.

A '-u' is treated similarly, but starts an update instead of a build.

If a copy of Wilbur is already running when you try to run a second copy, Wilbur simply switches to the original copy and attempts to execute the new command line, if there is one. By placing a '-2' switch as the first parameter on the command line, you can override this behavior and have a second copy of Wilbur open. Also a copy of Wilbur opened with the '-2' parameter will not be usurped by another run of Wilbur even if that second call does not have the '-2' parameter on the command line.

### Word Macro Example

The following macro, suitably modified for your path names, can be used to launch Wilbur and search for the text under the cursor:

Sub MAIN

```
SelectCurWord
Shell "g:\wilbur\WinRel\wilbur.exe " + "d:\wilbur\text.wilbur " + Selection$()
SendKeys "{enter}"
```

End Sub

or if you have spaces in your path names you will need the more complicated form:

```
Sub MAIN
SelectCurWord
Shell Chr$(34) + "g:\wilbur\WinRel\wilbur.exe" + Chr$(34) + " " + "'d:\wilbur\
text.wilbur' " + Selection$()
SendKeys "{enter}"
End Sub
```

Please be careful to get the spaces after the path names included correctly.

Use the Tools/Macro command to create the macro and give it a name like Wilbur. Then use the Tools/Customize command to assign a hot key (Ctrl+Alt+W perhaps) to the macro and you are in business.

### **View International Characters**

This command can be used to toggle the display of international characters in the contents pane. When the toggle is on, there will be a check mark beside the command in menu and characters such as those with diacritic marks like c,  $\ddot{u}$ , æ,  $\mathring{a}$  etc. will be displayed in the contents page. Normally this switch is automatically set by the state of the international character check box used in the <u>index dialog box</u> when the index was created.

Changing this toggle has no effect on whether words with international characters are indexed. Although a file containing international characters can be viewed if this switch is on, global searches for words containing international characters will fail it the international character check box in the <u>index dialog box</u> was not set when the index was built.

### **View DOS Style Text Files**

Unfortunately DOS and Windows programs handle international characters differently. Wilbur always assumes files beginning with non text characters have been created with Windows programs like MS Word. Unfortunately for pure text files it is difficult to tell how they might have been created and hence this switch. It normally tracks the corresponding setting in the the <u>index dialog box</u>, but can be used to switch how the contents pane displays a file.

Note that this has no effect on how the files were indexed. A file which has been indexed assuming Windows text handling can be viewed and searched locally with DOS text handling, but a global search would not find words containing international characters if the file did indeed contain DOS style international characters.

### **View Next File**

Selects the next file in the file list and displays its contents in the contents pane.

### Shortcuts

Keys: CTRL+PgDn

### **View Next File**

Selects the previous file in the file list and displays its contents in the contents pane.

Shortcuts

Keys: CTRL+PgUp

### **View - Quickview**

Launches Quickview for the currently selected file.

#### Shortcuts

Keys: CTRL+Q Right click any where in the contents pane.

### **View - Automatic Quickview**

When this option is on, Wilbur launches Quickview every time a new file is selected and then waits a second before once again making itself the active window. The effect is to keep the Quickview window synchronized with the Wilbur selection. You will want to size the Quickview window and the Wilbur window appropriately so that both can be seen and be sure and tell Quickview to reuse its window so that you don't end up with a horde of Quickview windows.

#### Shortcuts

Keys: CTRL+A

### Miscellaneous Tips Etc.

This section has some topics which either don't fit elsewhere or that could use some additional emphasis. It will undoubtedly change from version to version.

Saving MS Word Documents Using local searches Use System Agent or the NT AT command for builds Don't Index Everything Window Positioning

### **Saving MS Word Documents**

When you save a document in MS Word with the Fast Save option enabled, Word stores a lot of extraneous stuff in the file, possibly including deleted text, old versions or even stuff from other programs that were running on your machine when the save was done. Normally all this does is waste disk space, but since programs like Wilbur can view this information, it could potentially cause security or embarrassment problems if you share your documents with others. It will also result in Wilbur indexing and viewing extraneous material in your file. For these reasons you may wish to disable the Fast Save feature by selecting Options from the Word Tools menu and then selecting the Save tab and clearing the Allow Fast Saves check box.

### **Using Local Searches**

A sometimes overlooked feature of Wilbur is that you can do a local search in a file which is being viewed. To do this simply click somewhere in the contents pane so the text is black rather than gray and then start typing the search phrase. A <u>search dialog</u> will open where you can complete your request. Unlike a search initiated by the F2 key, this search does not change what files are in the file list, but rather searches through the displayed contents of the current file from the cursor position. If the end of the file is reached and the F3 search again command is given, the search will continue in succeeding files of the file list until a match is found.

# Use System Agent or the NT AT Command for Building Indexes

Instead of updating indexes, consider using the system agent which comes with the Windows 95 Plus! Pack or the NT AT command to have Wilbur just rebuild your indexes on a regular basis. Check the <u>Command Line Parameters</u> for information on how to set Wilbur up to do this.

### **Don't Index Everything**

It is always tempting to include \*.\* as a file specification and then to try and exclude things like executable files etc. Although it is possible to do this, in practice you almost always end up overlooking a bunch of large irrelevant binary files. This makes indexing much slower and your index files unnecessarily large. You should probably restrict \*.\* inclusions to specific folders where you know all the files are relevant. A good starting point for general list of text files would be something like: \*:\\*.txt \*\:\*.wri \*:\\*.doc \*:\\*.htm\* \*:\\*.lst \*:\\*.msg \*:\ \*.mbx .

### **Window Positioning**

When Wilbur is shut down it records the size and position of its window as well as the position of divider between the file list and contents panes and the positions of all the dividers between the columns in file list. When Wilbur is restarted it will use all of these settings, so you can set Wilbur up to start the way you want it. However Wilbur will not start as a maximized window even if it was maximized when it was shut down.